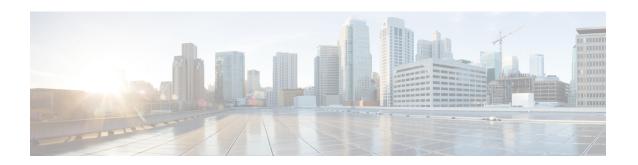

# **Upgrade, Update, and Expansion Issues**

- Internal Server Error after Starting an Update, on page 1
- No Confirmation Message Received After Performing an Update, on page 2
- Unable to Connect to ISO Image in the CD/DVD Drive, on page 2
- No System Updated Message or the Restart Button Does Not Appear, on page 2
- Update Failure, on page 3
- The Update System Process is Stuck, on page 3
- The Upgrade Button Is Dimmed, on page 3
- Expansion Fails, on page 4
- Upgrade Credentials Are Incorrect, on page 4
- Upgrade and Original Admin VMs Are Not on the Same ESXi, on page 4
- Upgrade and Original Admin VMs Not On the Same Subnet, on page 4
- Transfer of Archived Data Failed, on page 5
- Upgrade to Incorrect Version Attempted, on page 5
- Upgrade Original HA System Connection Failure, on page 5
- Upgrade Failed to Get Data, on page 5
- Upgrade Failed Disk Space Check, on page 6
- Upgrade Failed to Join Virtual Machines, on page 6
- Update Failed the NTP Verification Check, on page 6
- Upgrade Virtual Machine Disk Format Failed, on page 7
- Upgrade System Size Mismatch, on page 7
- Original System Size Changed During Upgrade, on page 7
- Upgrade Session In Progress, on page 7
- Failed to Connect to the Original Admin Site, on page 7
- Original System Admin URL Changed during Upgrade, on page 7
- Original System Site URL Changed during Upgrade, on page 8
- Original System Version Changed during Upgrade, on page 8

#### **Internal Server Error after Starting an Update**

**Problem** After starting an update, an in-progress pop up page appears. During the update you receive the following error message: "Internal Server Error (HTTP request /maintenanceLock/unlock)."

**Possible Cause** The Administration Web application server receives an internal error that interrupted the update.

**Solution** Restart all your virtual machines gracefully by using **Shut Down Guest** on each virtual machine using the vSphere client. Then power on all virtual machines. Check that the Administration Dashboard shows that the version is updated. If so, your update was successful and you can take your system out of maintenance mode and continue. Otherwise, please contact technical support for further assistance.

# No Confirmation Message Received After Performing an Update

**Problem** After the update in-progress pop up page appears, there is no message indicating whether the update was successful or failed. Instead, you are directed to the Webex Administration sign-in page and your Dashboard shows the old version.

**Possible Cause** A Webex Administration server HTTP session timeout has occurred or your HTTP session was disconnected.

**Solution** Check your virtual machine console window for the update status. If there is an error, the console window tells you which phase the error occurred in: validation, database preparation, repository preparation, system update, or the update package archive phase. Restart all your virtual machines gracefully by using **Shut Down Guest** on each virtual machine using the vSphere client. Then power on all virtual machines. Check that the Administration Dashboard shows that the version is updated. If so, your update was successful and you can take your system out of maintenance mode and continue. Otherwise, please contact technical support for further assistance.

### Unable to Connect to ISO Image in the CD/DVD Drive

**Problem** During an update attempt, the system is unable to connect to the ISO image on a CD/DVD drive.

**Problem** The drive status does not progress past **Connecting**.

**Possible Cause** You might be attempting to connect to the wrong virtual machine or the connection is slow (possibly caused by activity in VMware vCenter).

**Solution** Connect the ISO image by using the vSphere client. Check that the ISO image is connected to the correct virtual machine. Webex Administration displays the hostname of the virtual machine. Ensure that it matches. It is typically the primary Administration virtual machine unless you are updating a High Availability system that is not yet attached to a primary system. If the CD/DVD drive status is **Connecting**, wait until it is finished.

**Solution** In addition, it might be necessary to close and reopen the vSphere client.

# No System Updated Message or the Restart Button Does Not Appear

**Problem** The update completes successfully, but you do not see a **System Updated** message or a **Restart** button.

**Solution** Check your virtual machine console window for the update status. If there is an error, the console window tells you which phase the error occurred in: validation, database preparation, repository preparation, system update, or update package archive.

### **Update Failure**

Problem Your update fails.

**Possible Cause** A connection issue occurs (a network glitch, input/output problem, or another issue for your Internet Reverse Proxy) or one or more virtual machines is not accessible.

- **Solution** Check the virtual machine console window for the update status. If there is an error, the console window tells you which phase the error occurred in: validation, database preparation, repository preparation, system update, or the update package archive phase.
- **Solution** Collect logs: /opt/log/upgrade/\*, /opt/log/webadmin/\*, and so forth.
- **Solution** Roll back all virtual machines to the backup version taken before you attempted your update and retry the update.

# The Update System Process is Stuck

**Problem** The update process is stuck at "Updating system..." for an hour or more.

- **Possible Cause** Your ISO package is unable to get placed in the datastore and the vSphere client is experiencing a slow network connection.
- **Possible Cause** Your system is experiencing slow disk input/output or congested input/output on the datastore. Too many hosts are connecting to and accessing the same datastore or disk array.
- **Solution** Check your virtual machine console window for the update status. If there is an error, the console window tells you which phase the error occurred in: validation, database preparation, repository preparation, system update, or the update package archive phase.
- **Solution** Roll back your update, put your ISO in the datastore or, if your administration virtual machine's CD/DVD drive is connecting locally using the vSphere client, then be sure the vSphere client has a local hardwire connection into your company's Intranet (not over VPN).
- Solution Roll back your update, migrate your virtual machine to a new datastore, and retry your update.

# The Upgrade Button Is Dimmed

**Problem** The **System** page in Webex Administration does not have an **Upgrade** button or the button is dimmed.

**Possible Cause** You are attempting an update, upgrade, or expansion on the high-availability Administration site instead of the primary system Administration site.

**Solution** Make sure your primary administration virtual machine is powered on. Sign out from Webex Administration, start a new browser session, and then sign in again. If the issue persists, ensure that the primary administration process is still running.

**Problem** Some changes require system restart or exit from Maintenance Mode. A virtual machine is experiencing issues.

**Solution** Finish the change to the system and exit Maintenance Mode prior to the update. Ensure that all virtual machines are reachable and in good (green) state.

# **Expansion Fails**

**Problem** Your expansion attempt fails.

**Possible Cause** A data file on your system might be corrupted.

**Solution** Check your log file to see if an error or other problem appears on it. Roll back your existing system. Reinstall a new system, or roll back a new system if VMware snapshots were taken or disaster recovery was configured after OVA installation, and then retry the expansion.

# **Upgrade Credentials Are Incorrect**

**Problem** While attempting an automatic upgrade, the original system administrator login, or the vCenter credentials, or both were found to be incorrect.

**Possible Cause** The upgrade process does not have an authenticated connection that includes the vCenter credentials so that it can perform pre-checks before beginning an upgrade.

**Solution** Enter the correct credentials and continue the upgrade.

**Solution** Connect to the original system Admin dashboard and login. If the attempts fail, you might be asked to reset the password or authenticate with a CAPTCHA (Completely Automated Public Turing test to tell Computers and Humans Apart). Once the login credentials are validated on the original system, retry the upgrade with the corrected credentials. If the vCenter credentials fail multiple times, contact the vCenter administrator to verify the credentials before retrying the upgrade.

# **Upgrade and Original Admin VMs Are Not on the Same ESXi**

**Problem** The original and the upgraded Admin virtual machines are not on the same ESXI host.

**Possible Cause** The upgrade Admin virtual machine was not deployed on the same ESXi host as the original Admin virtual machine.

**Solution** Delete any virtual machines created by the upgrade. Do not attempt to continue the upgrade process. Start the upgrade from the beginning and deploy both virtual machines on the same ESXi.

# **Upgrade and Original Admin VMs Not On the Same Subnet**

**Problem** The original and the upgraded Admin virtual machines are not on the same subnet.

**Possible Cause** The upgrade Admin virtual machine was not deployed on the same subnet as the original Admin virtual machine.

**Solution** Delete any virtual machines created by the upgrade. Do not attempt to continue the upgrade process. Start the upgrade from the beginning, with both systems on the same subnet.

#### Transfer of Archived Data Failed

**Problem** Transfer of archived data fails. Upgraded system has snapshots.

**Possible Cause** At least one virtual machine vCenter snapshot exists.

**Solution** Delete all the snapshots on all upgraded system virtual machines and continue.

# **Upgrade to Incorrect Version Attempted**

Problem Attempt to upgrade to an incorrect version.

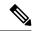

Note

The error message might indicate a connection failure.

**Possible Cause** Attempted an upgrade to the wrong version.

**Possible Cause** Attempted to upgrade to the wrong type of system, such as attempting to upgrade an Audio Encrypted (AE) system with an Audio Unencrypted (AU) image or vice versa.

**Possible Cause** Attempted to perform an upgrade while expanding the system.

Possible Cause Attempted an upgrade with system redeployment that is not supported for this version.

**Possible Cause** Chosen upgrade path is not supported.

**Solution** Upgrade to the correct version.

# **Upgrade Original HA System Connection Failure**

**Problem** Attempting to connect to the original High Availability Admin fails.

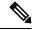

Note

The error message might indicate a mismatch version instead of a connection failure.

**Possible Cause** The original High Availability system is up.

Possible Cause For a Manual Upgrade, the original system might not be shut down.

**Possible Cause** For Automatic Upgrade, the original system was brought up after the upgrade process shutdown that system.

**Solution** Bring down the original High Availability system and continue the upgrade.

# **Upgrade Failed to Get Data**

Problem The attempt to get data from the original system failed.

**Possible Cause** Multiple attempts to perform *Prepare For Upgrade* on the original system.

Possible Cause The deployment data could not be validated.

Possible Cause Deployment data initialization failed.

**Possible Cause** Unable to complete archiving data on original system.

**Possible Cause** An error occurred while transferring archived data to the upgrade system.

Possible Cause Unable to complete the validation of archived data.

**Solution** Exit Maintenance Mode on the original system and after that system is in a normal state, retry the upgrade.

**Solution** Re-enter the Admin URL and continue the upgrade.

# **Upgrade Failed Disk Space Check**

**Problem** During an automatic upgrade, the disk space check fails.

**Possible Cause** Not enough disk space to deploy the virtual machines during automatic upgrade. Sufficient disk space to support the upgrade must be available on each of the datastores that are used by the original system. For each virtual machine, the upgrade system automatically uses the same datastores as the original system.

**Solution** Provision sufficient disk space and retry the upgrade. (See the *Cisco Webex Meeting Server Planning Guide* at http://www.cisco.com/c/en/us/support/conferencing/webex-meetings-server/products-installation-and-configuration-guides-list.html for details.)

# **Upgrade Failed to Join Virtual Machines**

**Problem** Joining the virtual machines failed.

**Possible Cause** One or more of the virtual machine checks, such as power up, version, type, size, or state, failed.

**Solution** Correct the issue and continue the upgrade.

# **Update Failed the NTP Verification Check**

**Problem** CWMS update fails with an error message indicating that the verification failed or the system is not in a good state for updating.

Possible Cause NTP might not be running on all UCS hosts.

**Solution** Shutdown all virtual machines on the hosts. Configure the NTP server on the UCS hosts under **Configuration** > **Time Configuration**. We recommend that you select **Start and Stop with Host** under the NTP server settings. When the NTP configuration is complete, power on the virtual machines.

**Solution** (See also NTP-Provisioned Time out of Sync on Virtual Machines.)

### **Upgrade Virtual Machine Disk Format Failed**

Problem The VMware Virtual Machine Disk (VMDK) format failed.

Possible Cause The VMDK failed.

**Solution** Keep the Admin virtual machine powered off. Delete the VMDK files from the upgrade Admin virtual machine and replace them with the corresponding files from the original Admin virtual machine. Continue with the upgrade.

### **Upgrade System Size Mismatch**

**Problem** You receive a System Size Mismatch error during an upgrade.

**Possible Cause** The size of the upgraded system does not match the size of the original system.

**Solution** In the vCenter, power down the upgrade Admin virtual machine and delete it. Redeploy the OVA and select the upgrade Admin virtual machine for the correct size.

# **Original System Size Changed During Upgrade**

**Problem** The size of the original system has been changed since the start of the Automatic Upgrade process.

Possible Cause Changes were made to the original system after the Auto-Upgrade process was initiated.

**Solution** Remove the virtual machines from the upgrade system and start the Automatic Upgrade process from the beginning.

### **Upgrade Session In Progress**

**Problem** An upgrade session is already in progress.

**Solution** The browser automatically refreshes and displays the current status.

### **Failed to Connect to the Original Admin Site**

**Problem** During an upgrade, failed to connect to the original Admin site.

**Possible Cause** The original system might be in a transient state.

**Solution** Verify that the original system is in healthy state and then retry the automatic upgrade.

# **Original System Admin URL Changed during Upgrade**

Problem The Admin URL of the original system has changed since the start of the Automatic Upgrade process.

**Possible Cause** Changes were made to the original system after the Auto-Upgrade process was initiated.

**Solution** Remove the virtual machines of the upgrade system and start the Automatic Upgrade process from the beginning.

# **Original System Site URL Changed during Upgrade**

**Problem** The Site URL of the original system has changed since the start of the Automatic Upgrade process.

Possible Cause Changes were made to the original system after the Auto-Upgrade process was initiated.

**Solution** Remove the virtual machines of the upgrade system and start the Automatic Upgrade process from the beginning.

# **Original System Version Changed during Upgrade**

**Problem** The version of the original system has been changed since the start of the Automatic Upgrade process.

Possible Cause Changes were made to the original system after the Auto-Upgrade process was initiated.

**Solution** Remove the virtual machines of the upgrade system and start the Automatic Upgrade process from the beginning.